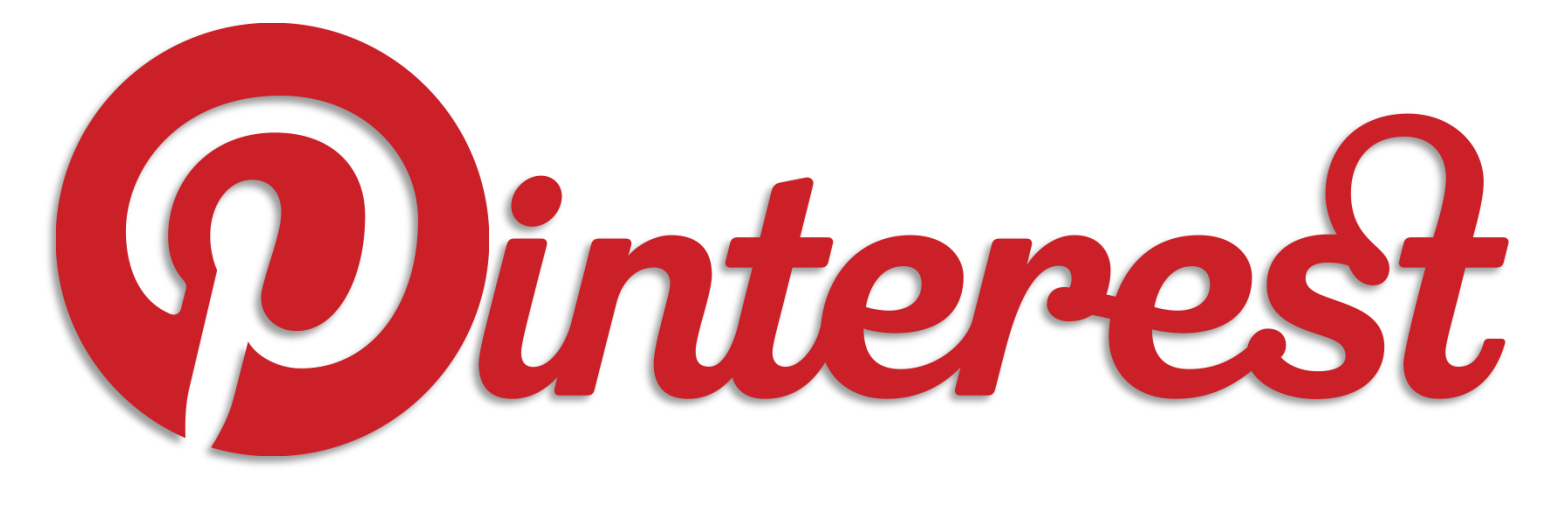

# How It Works

Jolie Duncan Info Services Supervisor jduncan@ahml.info

## About the class:

**CONTRACTOR** 

 Learn how to use your existing Pinterest account more efficiently

 Understand how to create and organize boards and pins

 Learn how to search, follow, and find information

## **What is Pinterest:**

<https://help.pinterest.com/en/guide/all-about-pinterest>

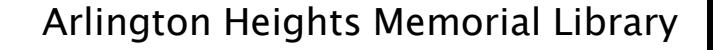

## How can you use it?

- Plan an event
- $\triangleright$  Redecorate
- $\triangleright$  Recipes
- $\triangleright$  Cleaning tips
- $\triangleright$  Style
- Exercise tips
- $\triangleright$  Photography
- Quotes
- Books to read
- And the list goes on and on………..

### **Pinterest Vocabulary:**

- $\triangleright$  Board: This is where you organize your "favorites" into categories. The categories can be as broad or as specific as you'd like. Ex. "recipes," "little black dresses," "funny," etc.
- $\triangleright$  To Pin: To place a visual representation of a particular website, video, or image on your board.
- $\triangleright$  Pins: These are the images you have added to your Pinterest boards.
- $\triangleright$  Repin / Repins: A step beyond a "like," a repin allows you to share someone else's pin directly with your followers.
- $\triangleright$  Followers: Anyone who has chosen to regularly view your pins.
- **Examber 1** Following: Any accounts you have chosen to follow. Note: You can choose to follow all of someone's boards or just individual ones.

### **How Pinterest Works:**

 $\triangleright$  Pinterest is a visual representation of something (ex. web page). In order for a web page to be pinned it must have at least one image that is "pinnable!"

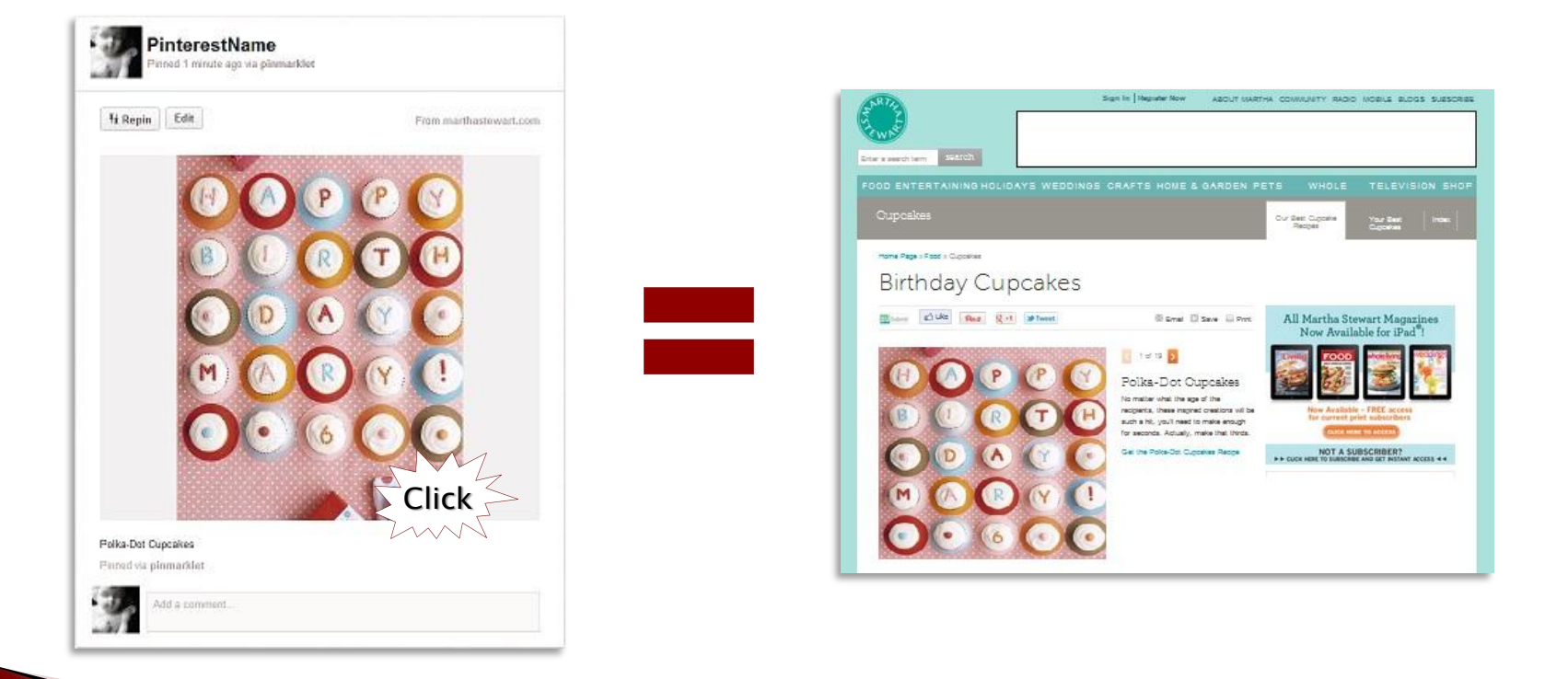

### How to Use Pinterest:

- $\triangleright$  Sign in via Twitter, Facebook, etc.
- Pinterest's core functionality:

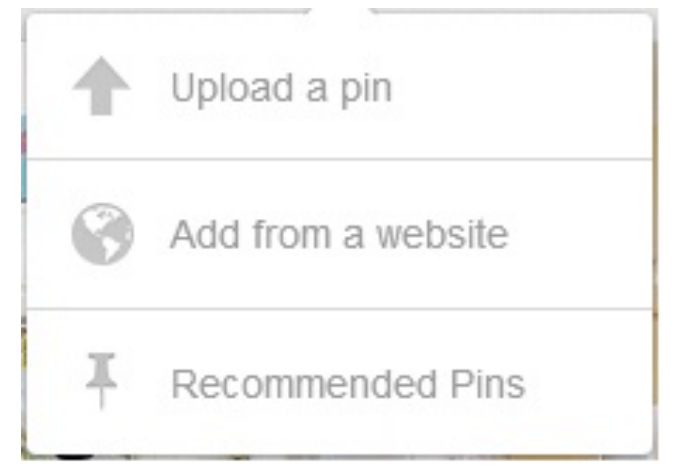

- $\triangleright$  Add a Pin: from a website via Pinterest directly.
- $\triangleright$  Upload a Pin: uploads personal content using the portal.
- Create a Board: organizes collections in a user-defined set.

## Social Network Settings:

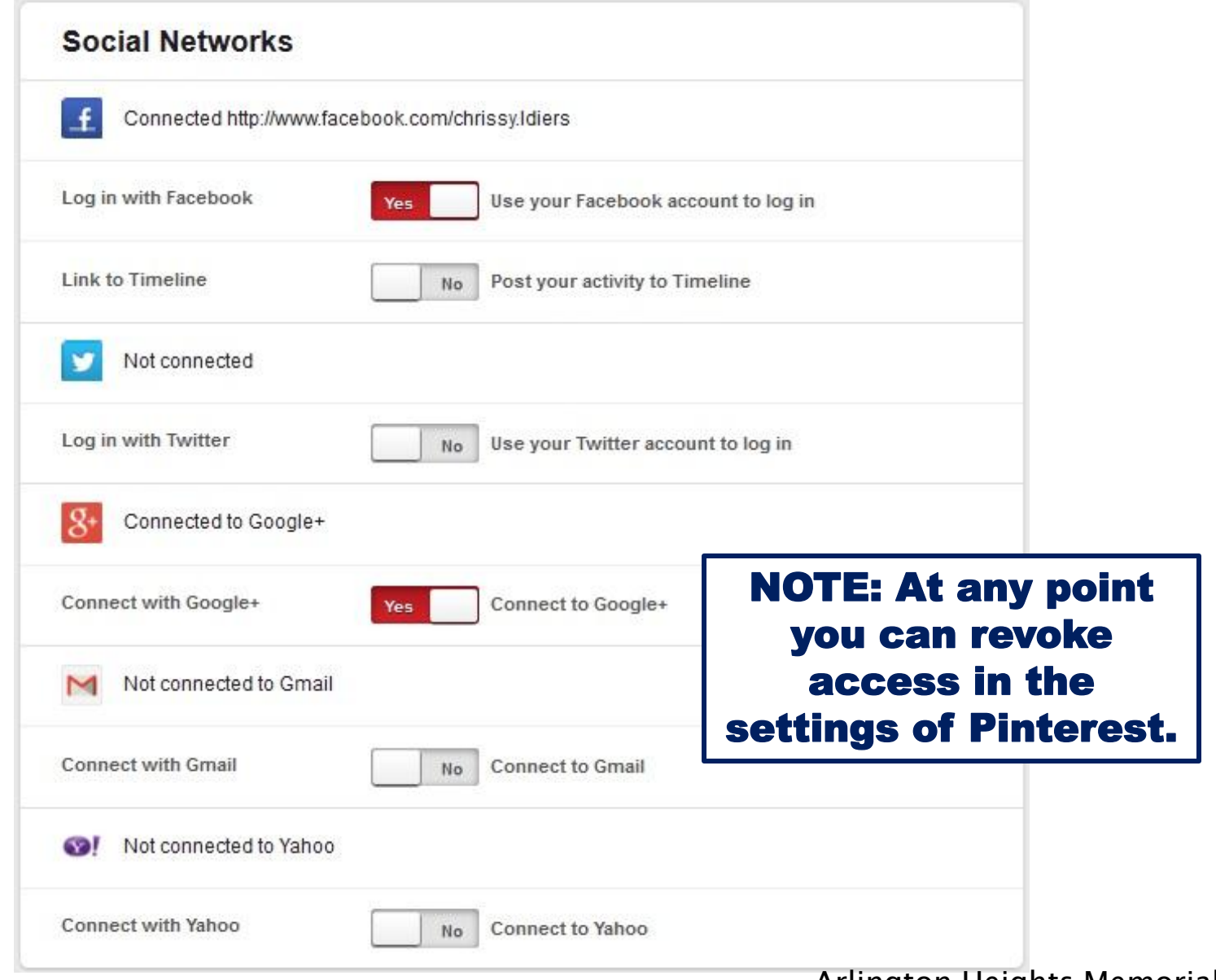

Help us personalize Pinterest to your interests.

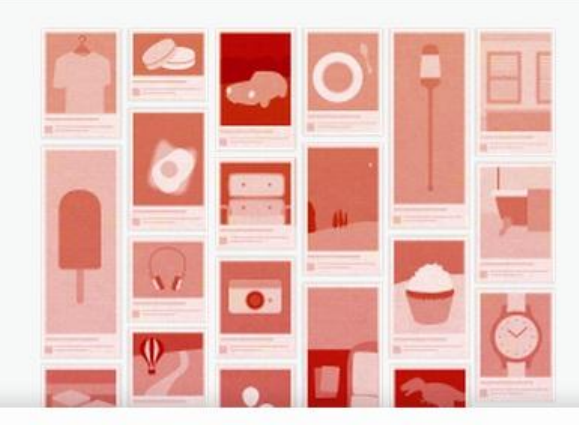

Step 2 of 2

### Click a few things you like:

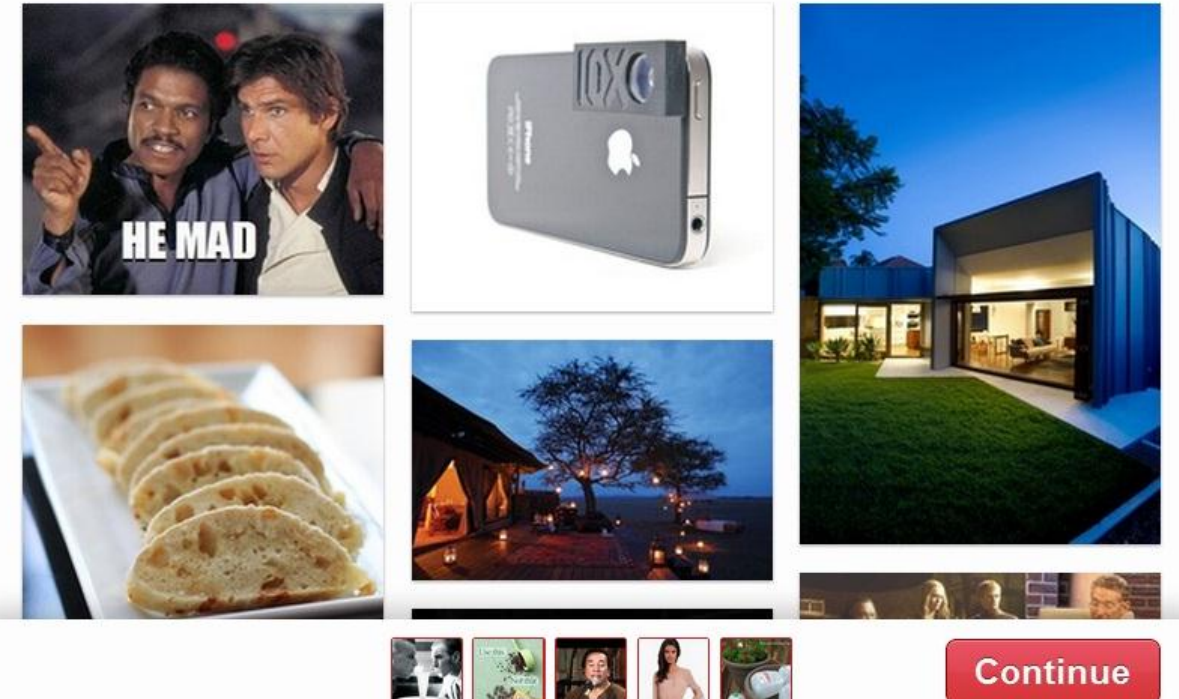

### **Home Screen**

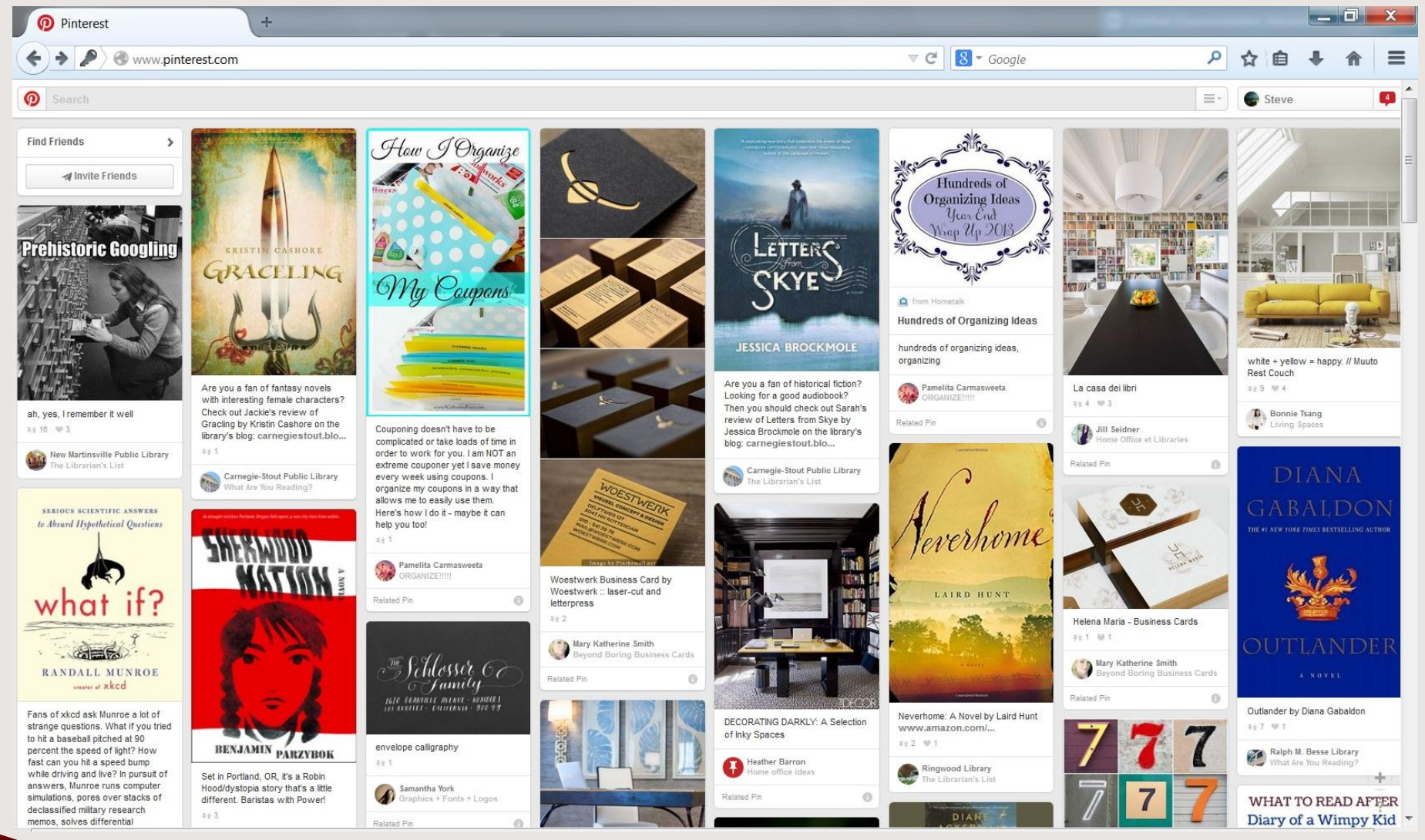

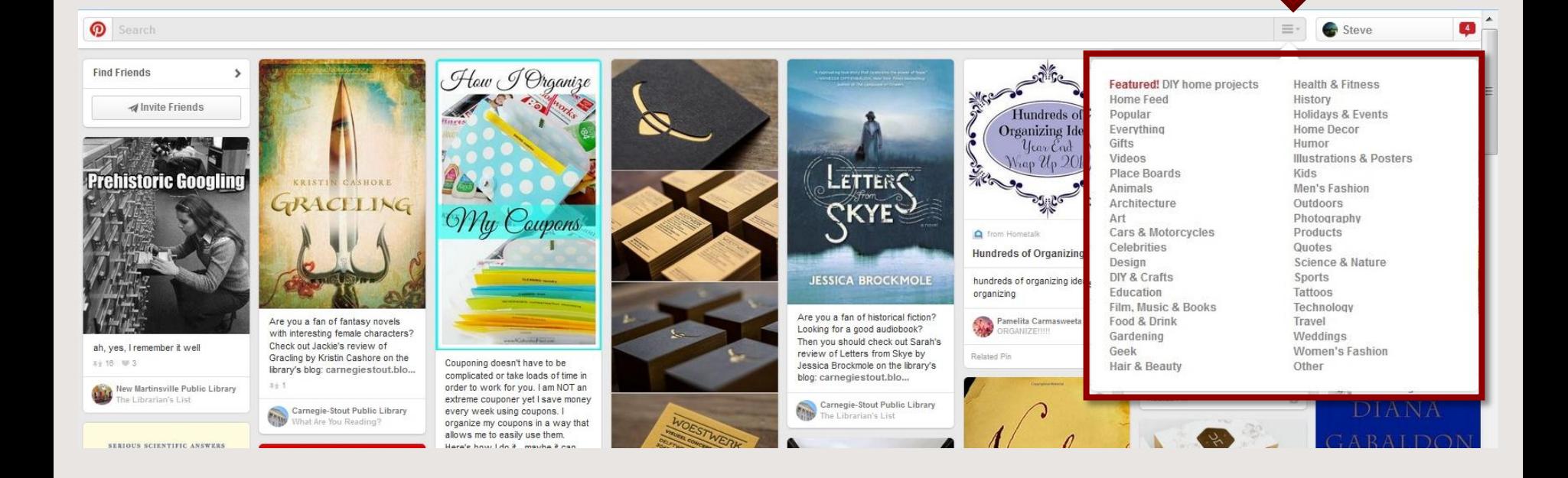

### **Categories**

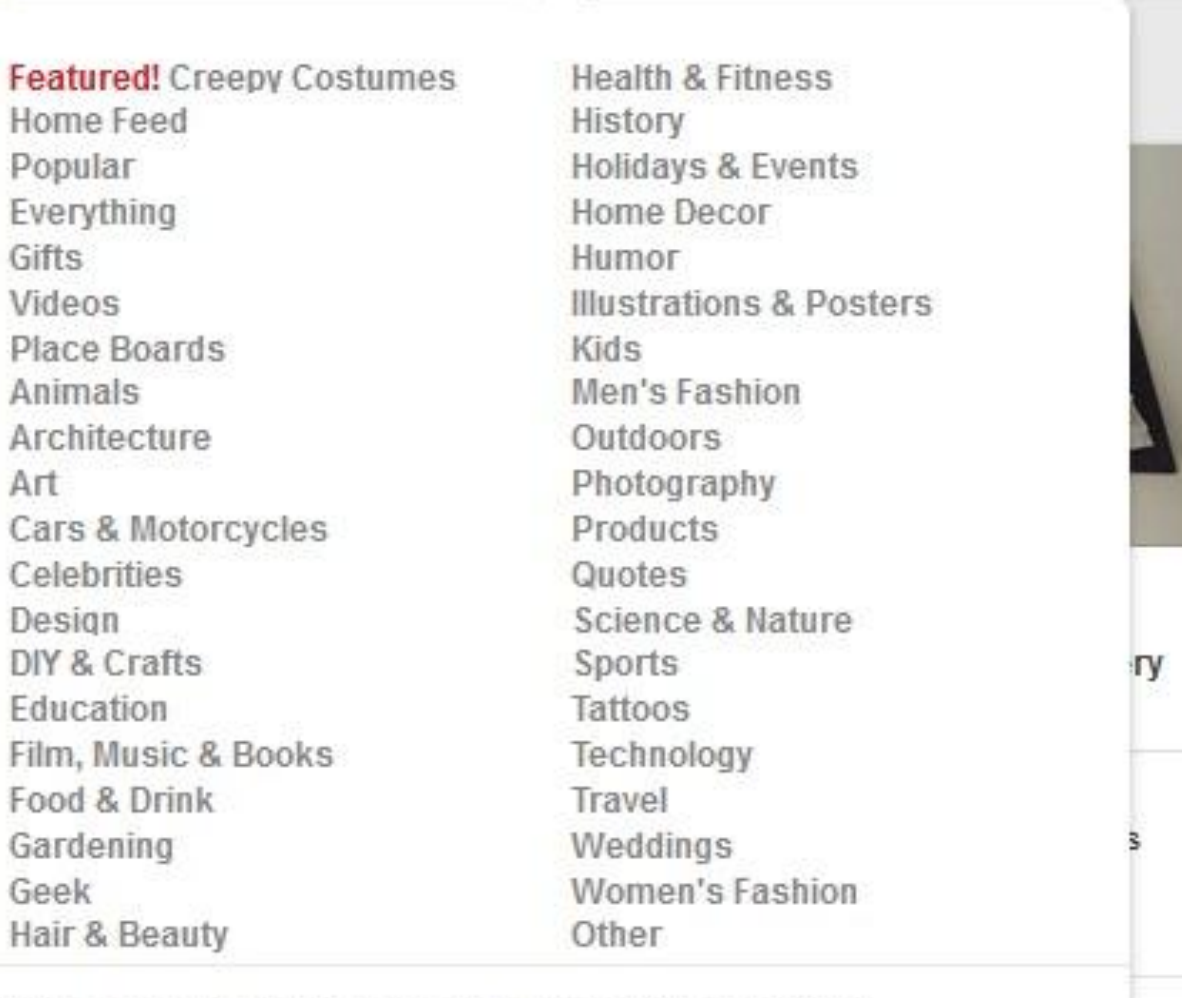

≡-

Steve

About Blog Businesses Careers Developers Removals -Privacy & Terms

About

#### Arlington Heights Memorial Library

興

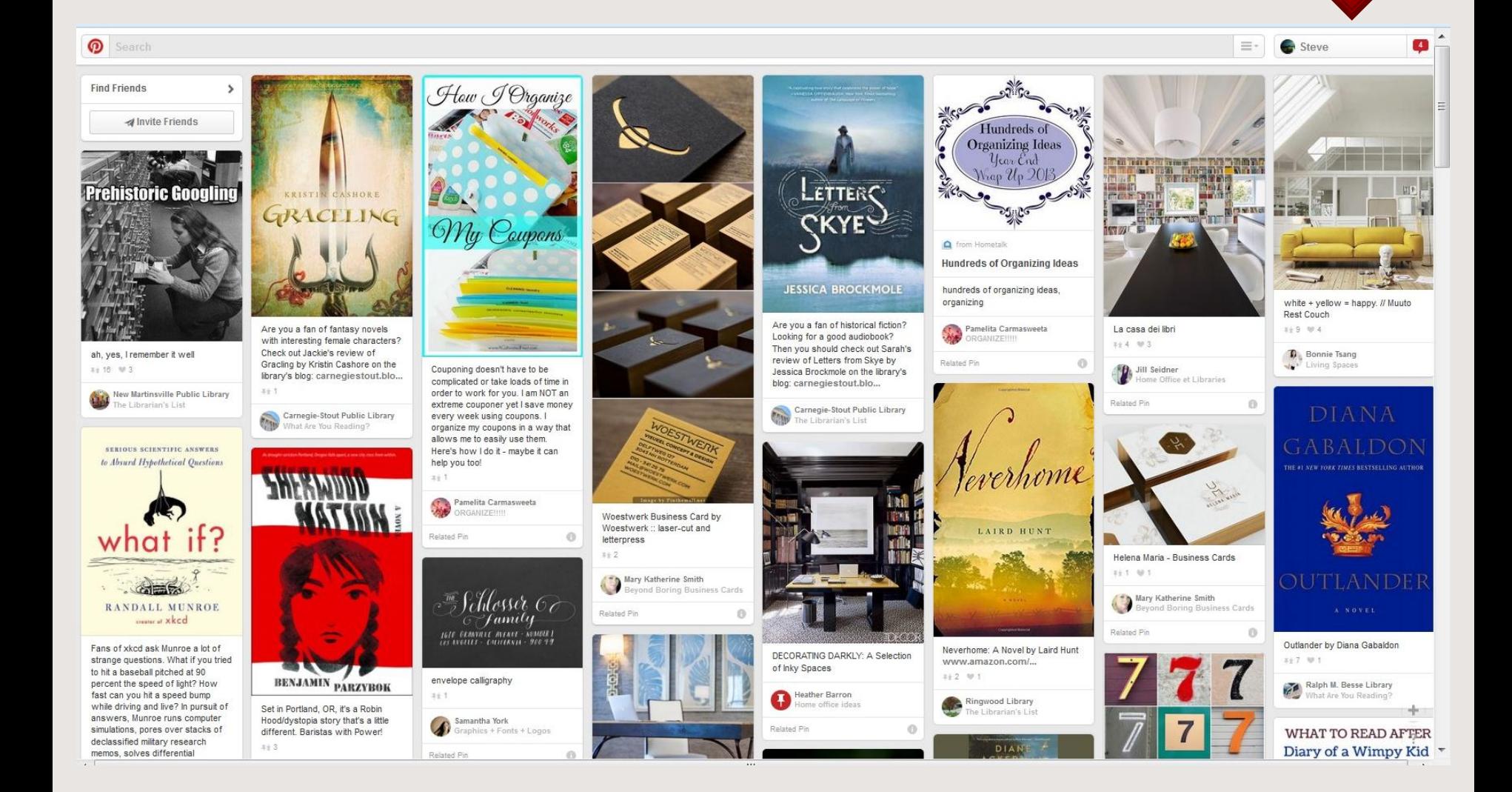

Account Settings

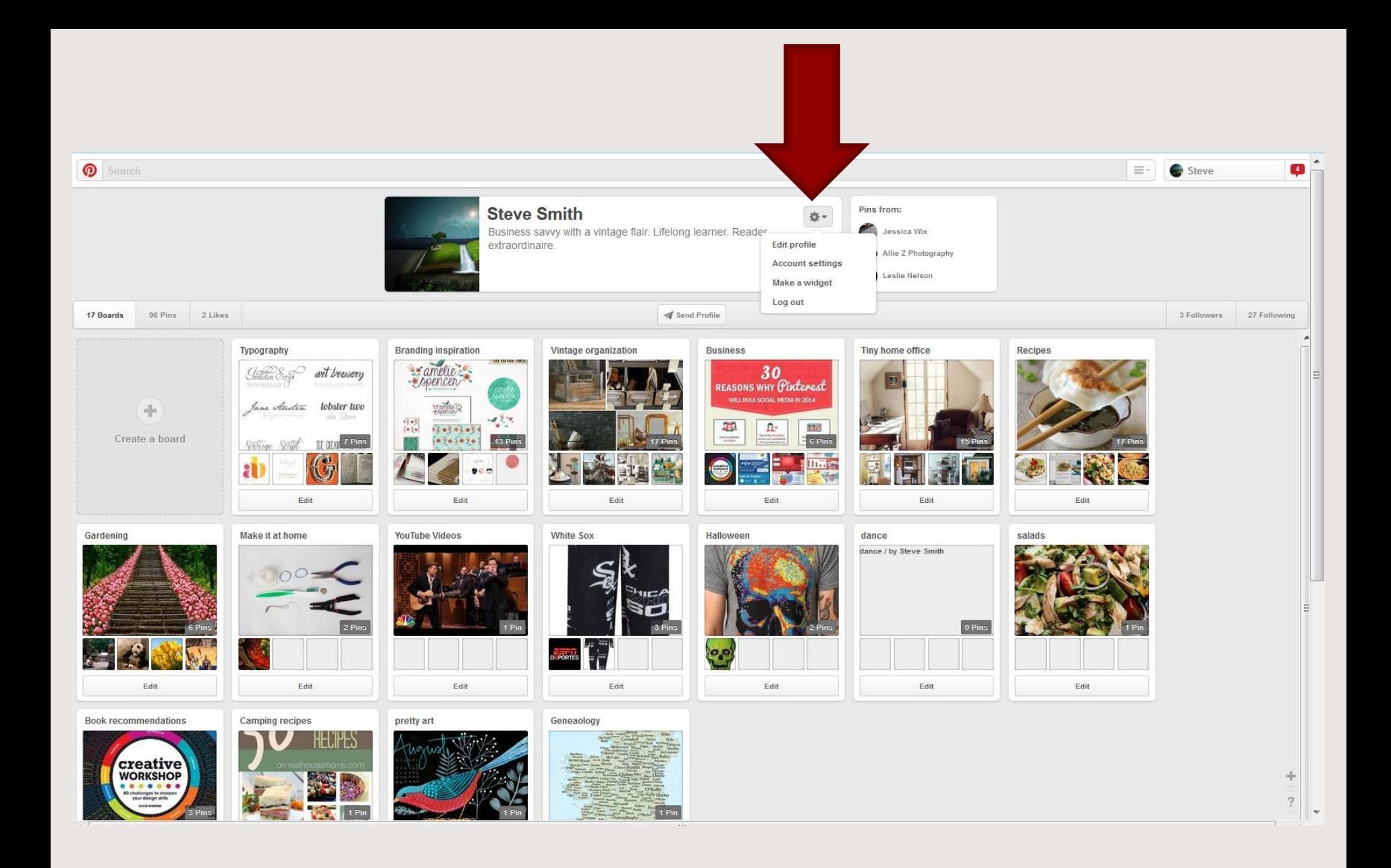

### Account Settings

### Re-Pinning:

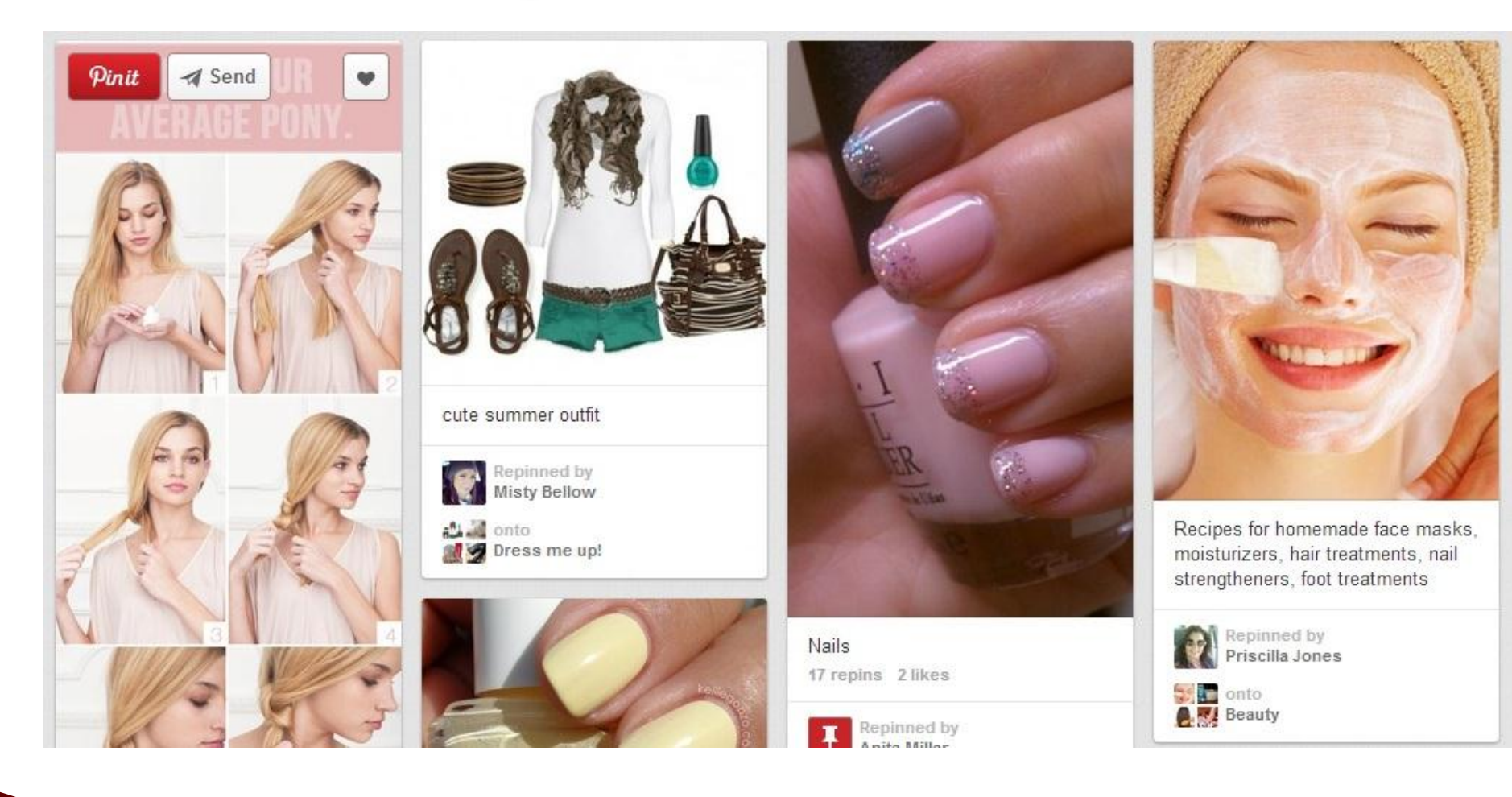

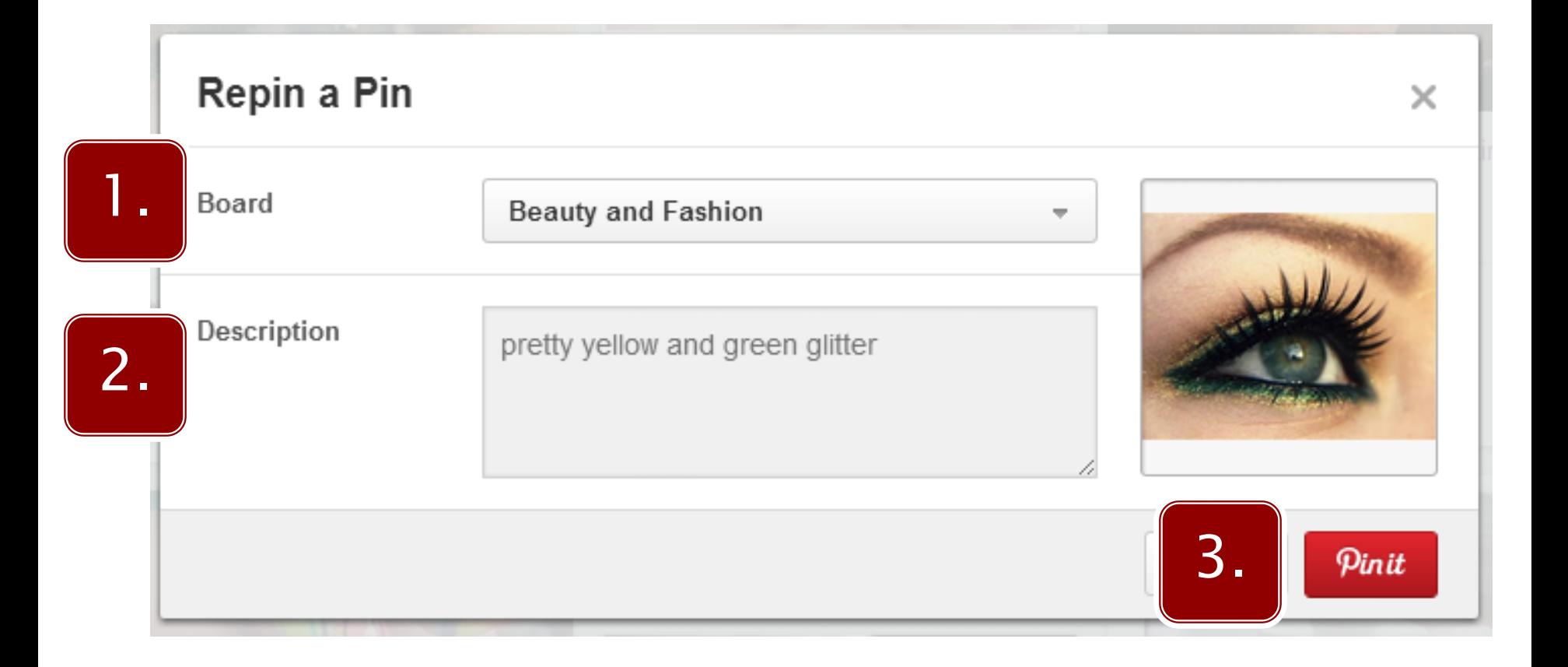

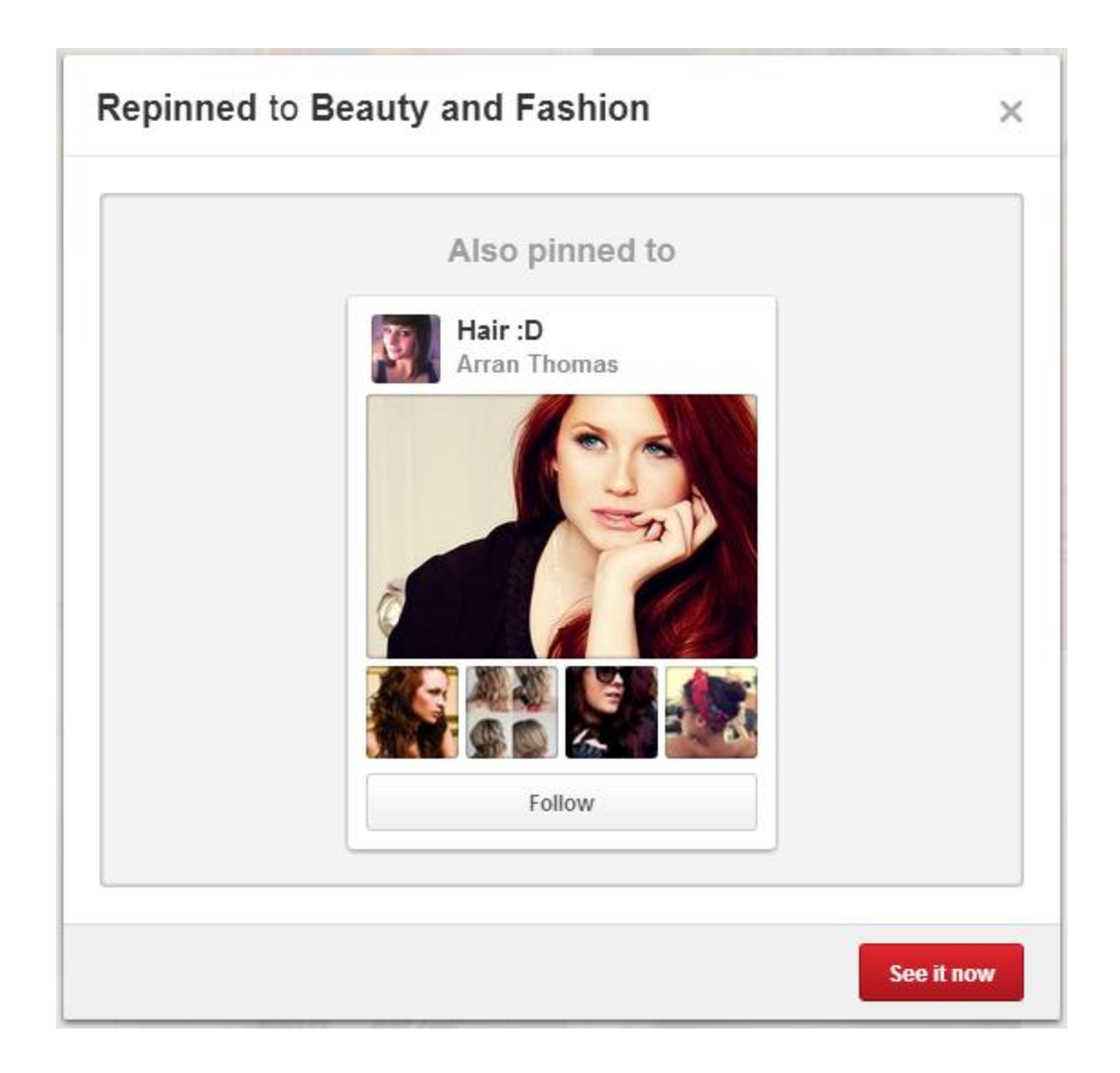

## **Commenting:**

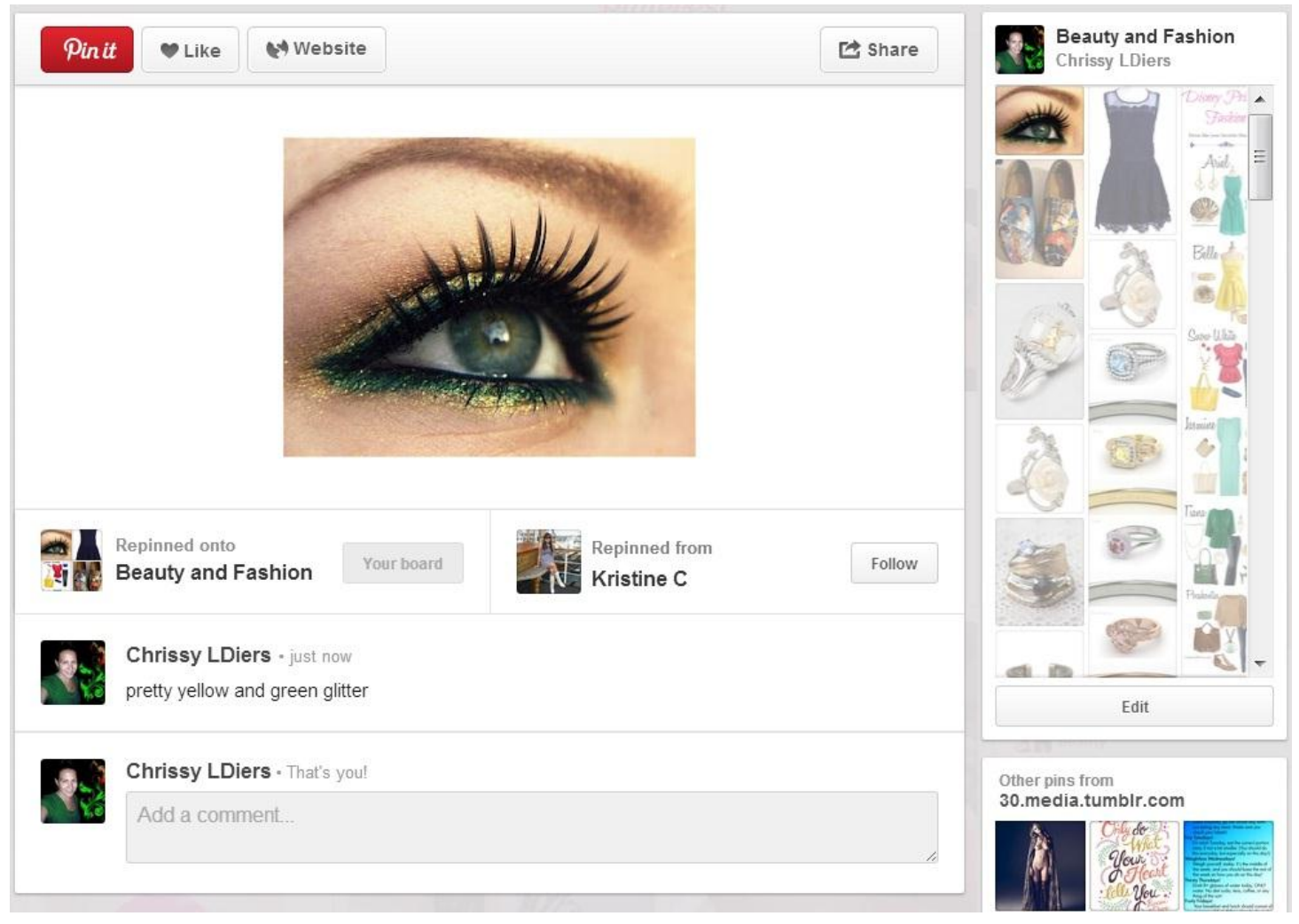

### **Pin It Buttons:**

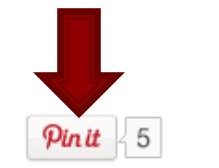

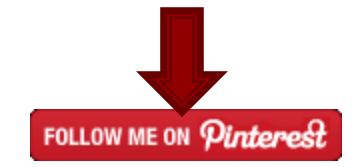

### Pinterest

**About Basics Goodies Careers** Team Press

#### The Pin It Button

Pin things you find on the web.

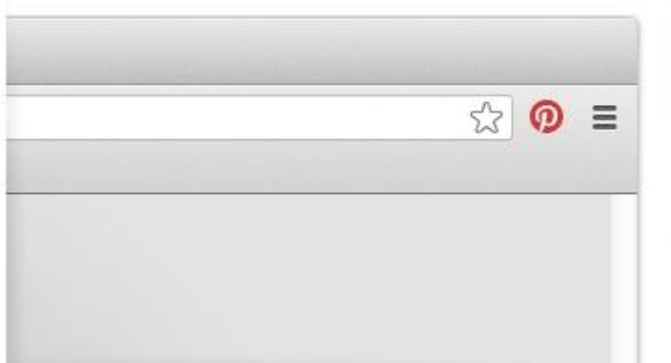

#### **Install Now**

(It only takes a few seconds.)

The Pin It button for Chrome (an extension) lets you easily pin things you find on websites and blogs. Click Install Now to add it to your bookmarks bar above-then click it when you see an image or video you want to pin!

Looking for the Pinterest Bookmarklet?

### **Popular Pins:**

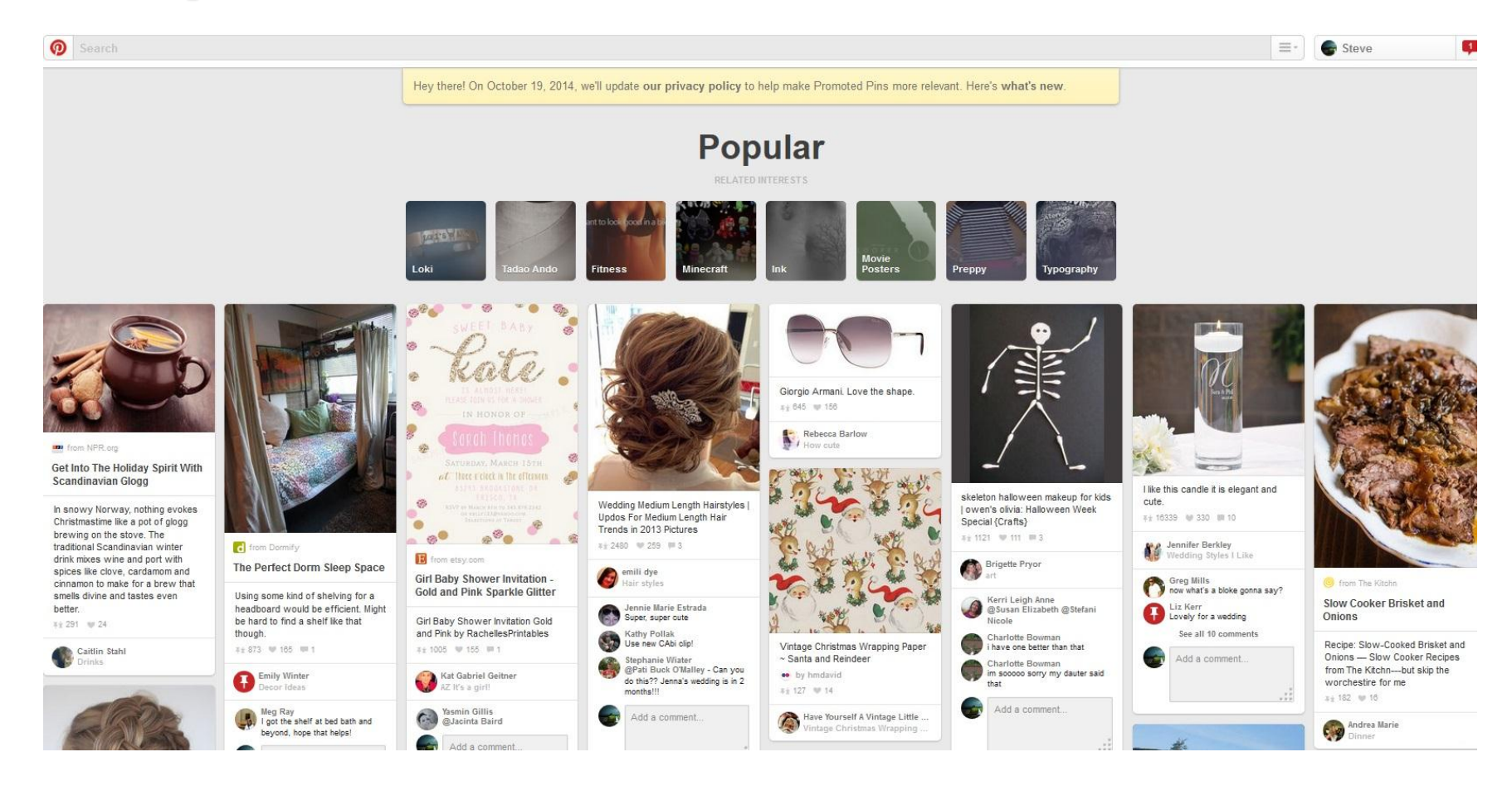

## **Inviting Family & Friends:**

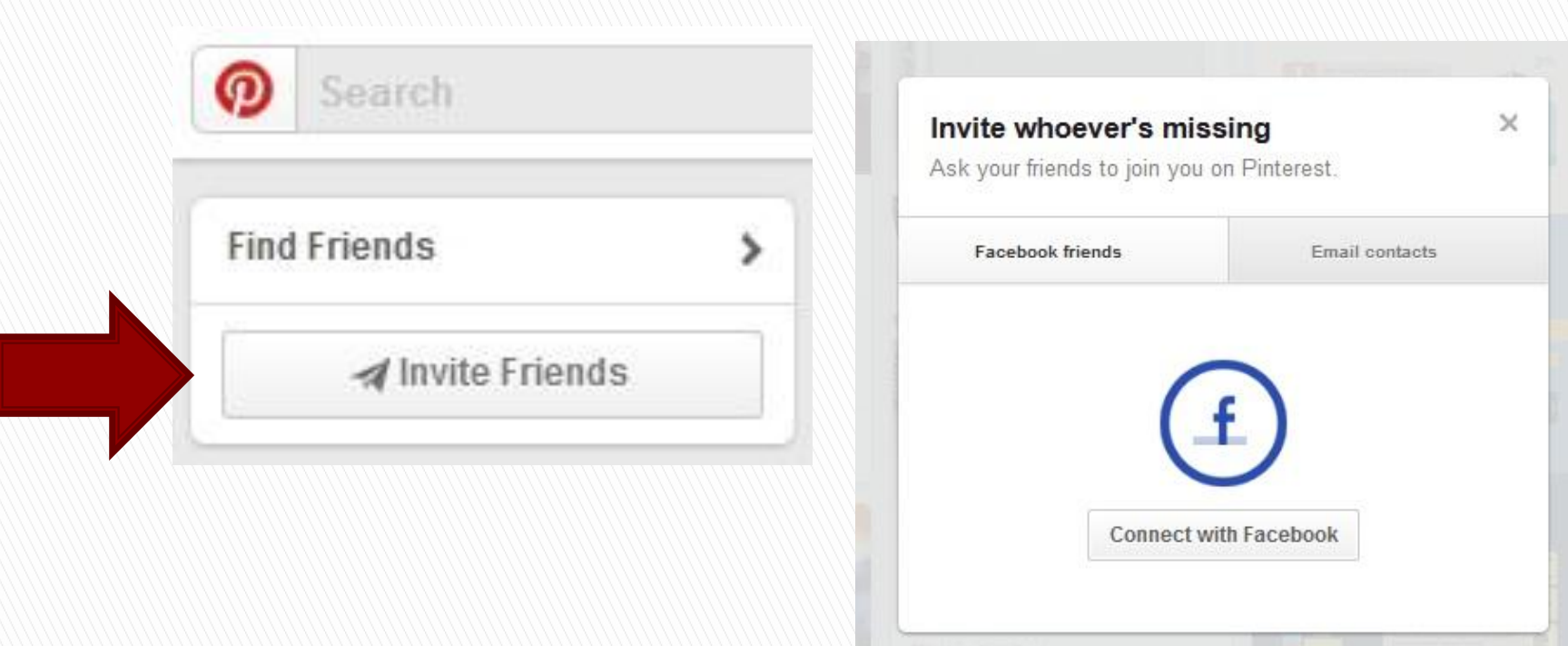

### Privacy:

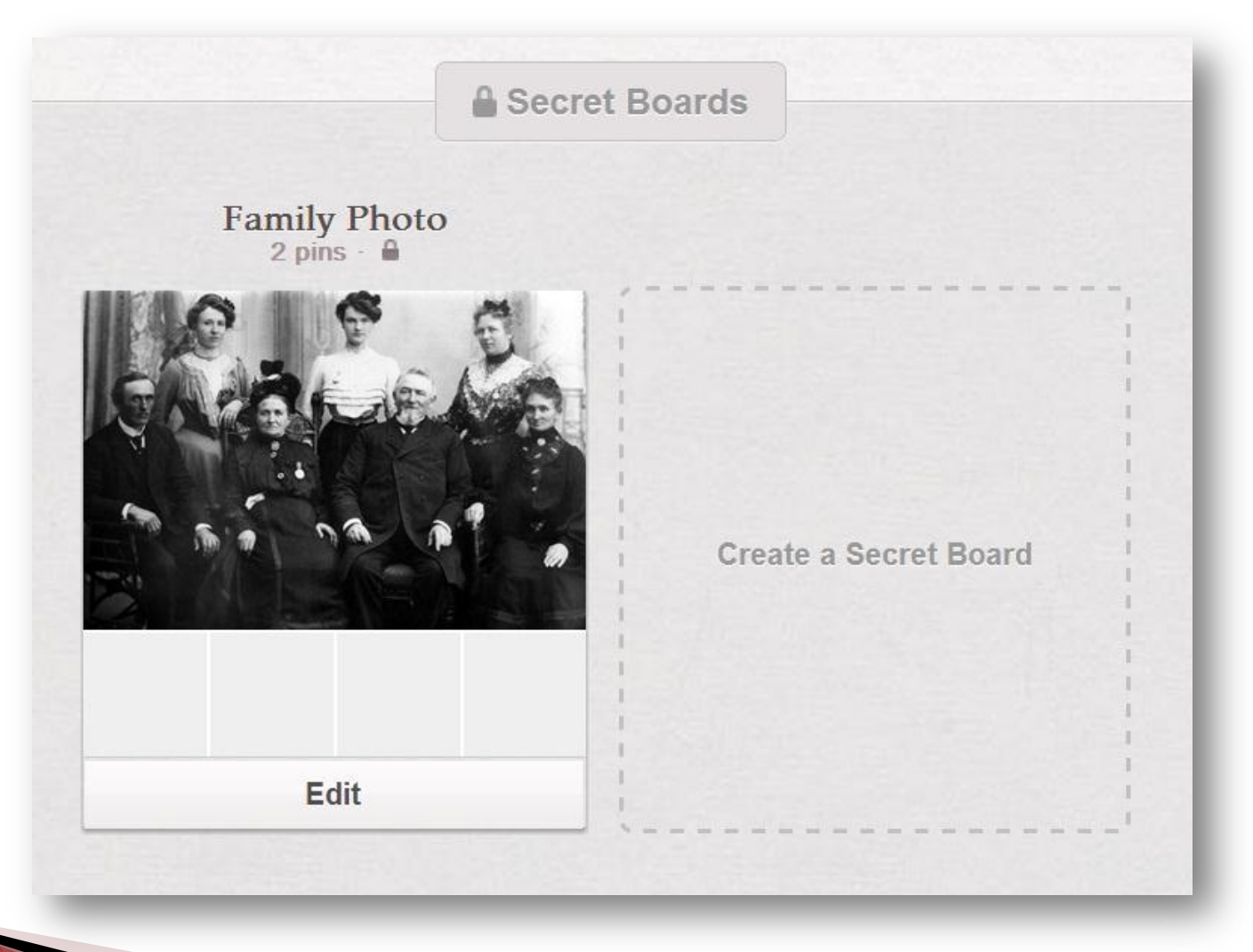

## **Pinterest For Your Devices:**

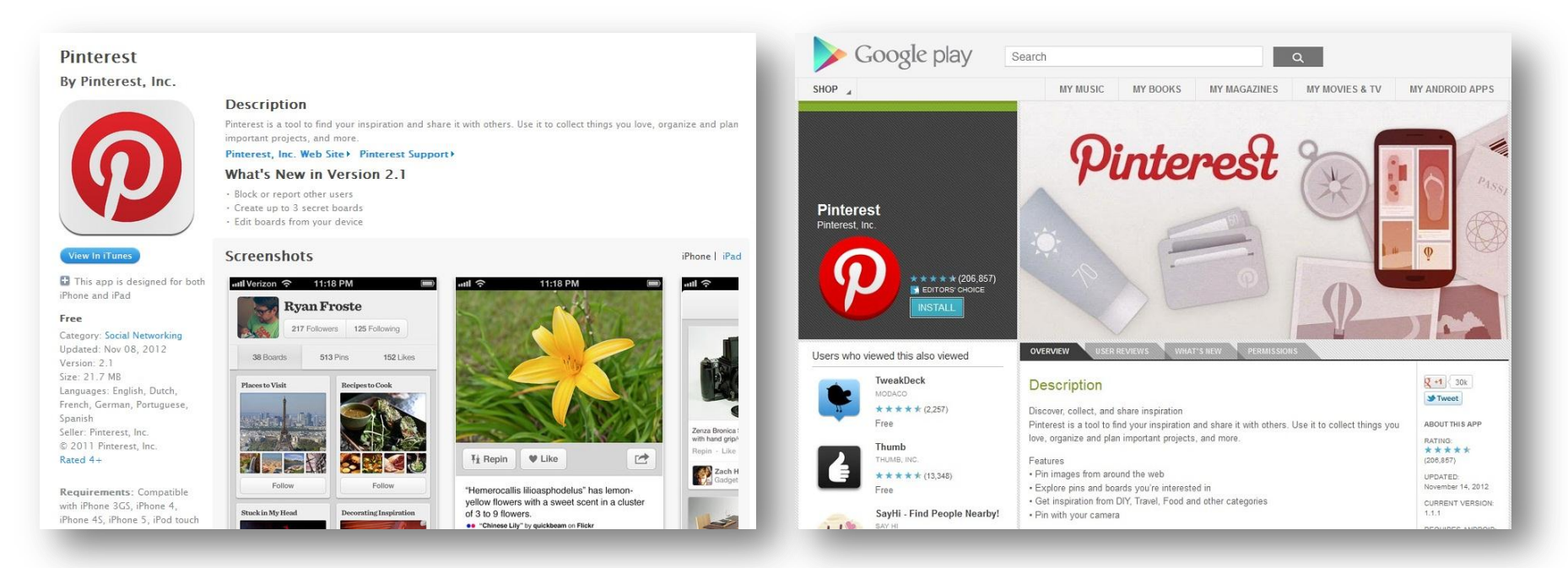

### Pinterest is available for most of your web-enabled devices, including:

- iPads & iPhones
- Android tablets & phones

## How Can We Help?

The Contract of the Contract of

- We're happy to introduce you to resources that will help you learn the basics of working with social media.
- Arlington Heights Memorial Library cardholders can also setup one-on-one 30 minute appointments for additional help
- $\triangleright$  We're also happy to try to help with other issues pertaining to social media.

### Resources & Links:

**The Comment of Comment Comment Comment Comment Comment Comment Comment Comment Comment Comment Comment Comment** 

AHML Digital Services Appointment: <http://ahml.info/appointment>

Slides from today: <http://www.ahml.info/techclasses>

Pinterest help website: <http://pinterest.com/about/help/>